# Schieb Report

## Ausgabe 2018.43

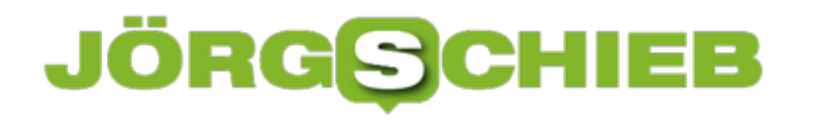

### **Zehn Jahre Android: Nicht nur eine Erfolgsgeschichte**

Irgendwie kommt es einem länger vor. Doch vor genau zehn Jahren ist Google mit dem kostenlos verteilten Betriebssystem Android gestartet: Jeder Handy-Hersteller kann Android installieren. Das hat dem mobilen Betriebssystem einen hohen Marktanteil beschert - und bringt durchaus Probleme mit sich.

Android ist eine Erfolgsgeschichte. Zumindest in einigen Bereichen. Rund 90 Prozent aller Smartphones und Tablets sind mittlerweile mit dem mobilen Betriebssystem von Google ausgerüstet. Die meisten Handy-Hersteller setzen darauf, schnüren ein individuelles Paket aus Betriebssystem, Apps und Zusatzfunktionen, das sie auf ihren Geräten installieren. Diese anscheinende Freiheit - die allerdings Grenzen hatte, weshalb Google von der EU-Kommission zu einer [Rekordstrafe verdonnert wurde](https://www.schieb.de/759048/rekordstrafe-gegen-google-was-sich-bei-android-nun-aendert) - macht den Erfolg von Android aus. Die erfolgreichste Software der Welt, schreiben die Kollegen der Tagesschau.

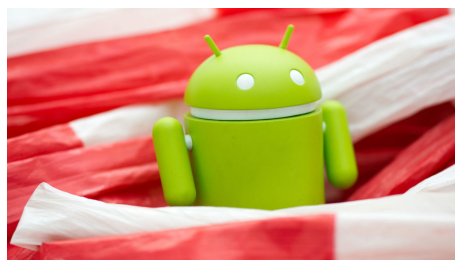

Android ist ein Erfolgsmodell: Zehn Jahre nach dem Start rund 90 % Marktanteil[/caption]

### **Google hat alle(s) Platt gemacht**

Microsoft wurde durch Google in die Knie gezwungen. Windows spielt auf mobilen Geräten praktisch keine Rolle mehr. Der einzige ernstzunehmende Konkurrent ist iOS von Apple. Für Google ist das ein Grund zur Freude, denn wer träumt nicht von 90 Prozent Marktanteil. Dabei verdient Google mit dem Betriebssystem selbst kein Geld. Aber weil so viele Google-Dienste mitinstalliert werden, zum Beispiel die Suchmaschine, der Online-Kartendienst Maps, die Fotofunktion und vieles andere, werden Google ununterbrochen neue User zugespielt.

[caption id="attachment\_10727" align="aligncenter" width="702"] nicht nur Apps aus dem Google Play Store laden, sondern auch aus anderen Quellen. Eine Für Google rechnet sich das. Allerdings gibt es für Android-User auch erhebliche Probleme. Es gibt sehr viele unterschiedliche Versionen von Android - und für so manche gibt es schon bald keine Updates mehr. Ein ernstes Sicherheitsproblem. Außerdem können Android-Benutzer Freiheit, die iOS-Nutzer nicht haben. Die Konsequenz: Es gibt jede Menge Schad-Software für Android - und praktisch keine für iOS.

https://soundcloud.com/user-999041145/rekordstrafe-gegen-google-was-sich-jetzt-bei-androidandert-kommentar

### **Marktanteile bedeuten Verantwortung, nicht nur Möglichkeiten**

Google hat mächtig eins auf die Finger bekommen für seine "Ausnutzung der Marktmacht", wie es die EU-Kommission formuliert. Denn Handy-Hersteller wurden lange gezwungen, Google-Dienste mitzuinstallieren, etwa den Google-Browser Chrome. Es kann also für uns Benutzer nachteilig sein, wenn ein Unternehmen zu großen Erfolg hat.

Heute läuft Android längst nicht mehr nur auf Smartphones oder Tablets, sondern beispielsweise auch auf vernetzten Haushaltsgeräten wie etwa smarten Kühlschränken. Android hat also zweifellos die Vernetzung vorangetrieben und eine Menge Innovationen gebracht. Allerdings haben die Macher aus meiner Sicht zu wenig Augenmerk auf das Thema Sicherheit gelegt. Von Anfang an - und leider bis heute.

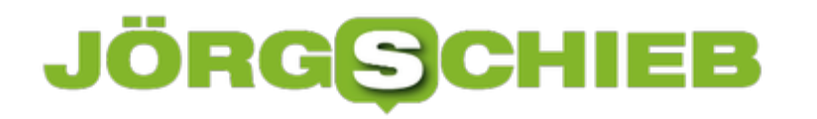

### **Neue Hardware finanzieren**

Neue Hardware kann kostspielig sein: Ob ein neuer Rechner, ein neues Notebook, ein hochwertiges Tablet – sogar Smartphones können heute 1.000 EUR und mehr kosten. Nicht jeder Freiberufler oder Selbständige verfügt mühelos über die nötige Liquidität, um sich mit neuen Geräten einzudecken. Erst recht nicht, wenn mehrere Geräte gleichzeitig angeschafft werden müssen. Ich kenne das Problem.

Einfacher ist manchmal der Kauf auf Raten. Manche Anbieter – sogar Apple! – bieten online die Möglichkeit der Finanzierung an. Das kann bei der Entscheidung der Investition durchaus hilfreich sein. Besser ist aber zweifellos, in solchen Fällen sich einfach mal ein unabhängiges Bild zu machen, zu welchen Konditionen die begehrte Hardware angeschafft werden kann.

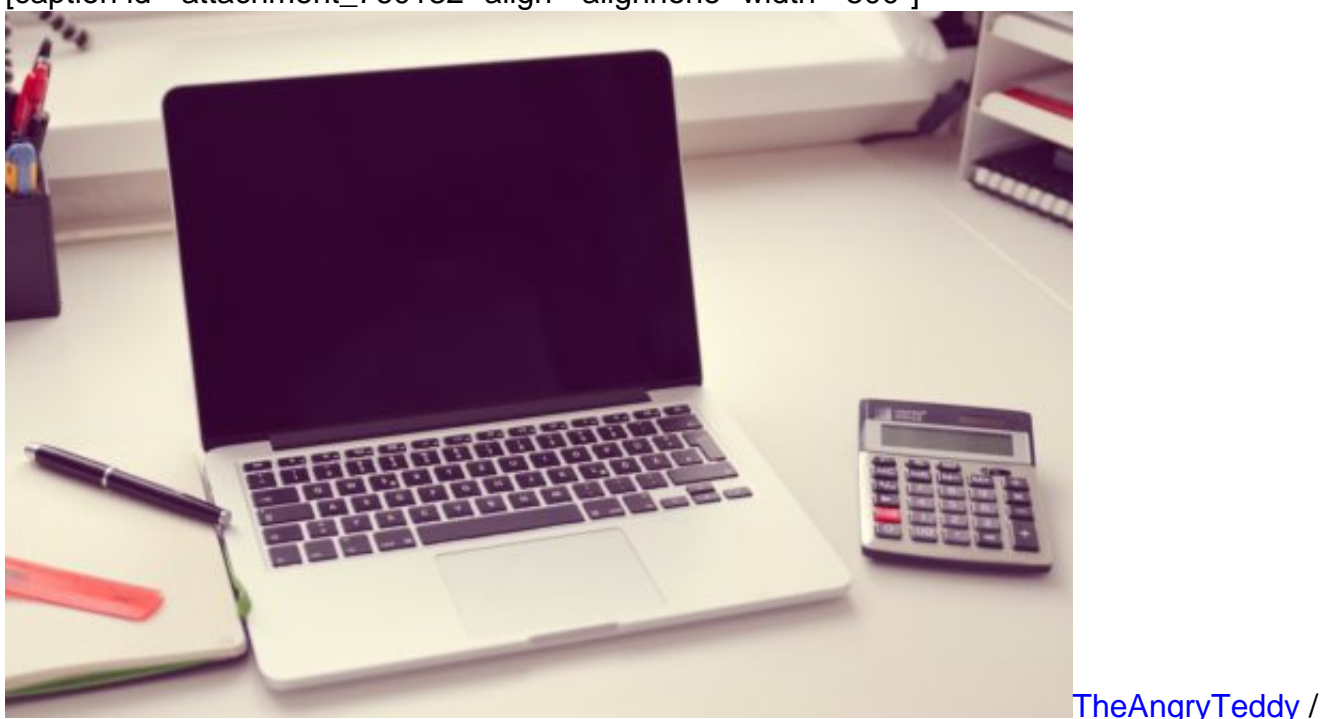

[caption id="attachment\_760132" align="alignnone" width="500"]

Pixabay[/caption]

Aber wie – und wo? Das geht mittlerweile online. Zum Beispiel bei Smava: Hier lassen sich Kreditangebote von 25 Banken einfach vergleichen. Dazu den Kreditbetrag eingeben, den Zweck wählen (bei Hardware ist es "Sonstiges") und die gewünschte Laufzeit angeben. Wenig später kommen die Angebote aus unterschiedlichen Quellen und von verschiedenen Banken – mit genauen Angaben zu den Konditionen.

Das ist eine praktische Methode, einfach und schnell Angebote einzuholen und sie in aller Ruhe miteinander zu vergleichen. Bei Finanzierungen sollte man grundsätzlich sorgfältig vergleichen – und sich nicht gleich auf die Angebote von Hausbank oder Hersteller/Lieferant verlassen. Das

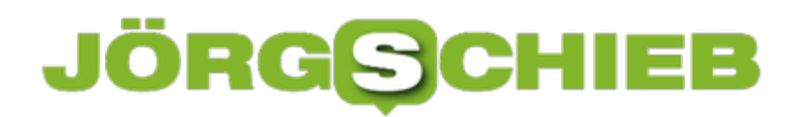

kann deutlich teurer kommen als eine vernünftige Finanzierung.

### **JÖRGS**

**schieb.de** News von Jörg Schieb. https://www.schieb.de

### **Daten in der Google-Suche**

Wer im Internet surft, hinterlässt Spuren – das ist wohl jedem klar. Das gilt auch und besonders für Google. Denn um den Platzhirsch kommt keiner herum, ob bei der Google-Suche oder in Android. Was sich die Google-Suche alles merkt, kann man sofort nachsehen.

"Du kannst dir deine Suchaktivitäten anzeigen lassen oder sie entfernen. Außerdem informieren wir dich darüber, wie du mithilfe deiner Daten die Google-Suche und andere Google-Dienste besser nutzen kannst", erklärt Google auf der eigens eingerichteten Seite für Informationen, die bei der Nutzung der Google-Suche und anderer Dienste des Web-Anbieters erfasst werden.

Die Seite Meine Daten in der Google-Suche informiert neben dem Verlauf der Suchbegriffe auch über Sprach- und Audio-Aktivitäten und erklärt außerdem, wie Google die erfassten Daten zur Optimierung der Angebote nutzt. Per Mausklick haben Sie als Nutzer hier direkten Zugriff auf die jeweiligen Bereiche der Google-Kontos und können bei Bedarg Änderungen vornehmen.

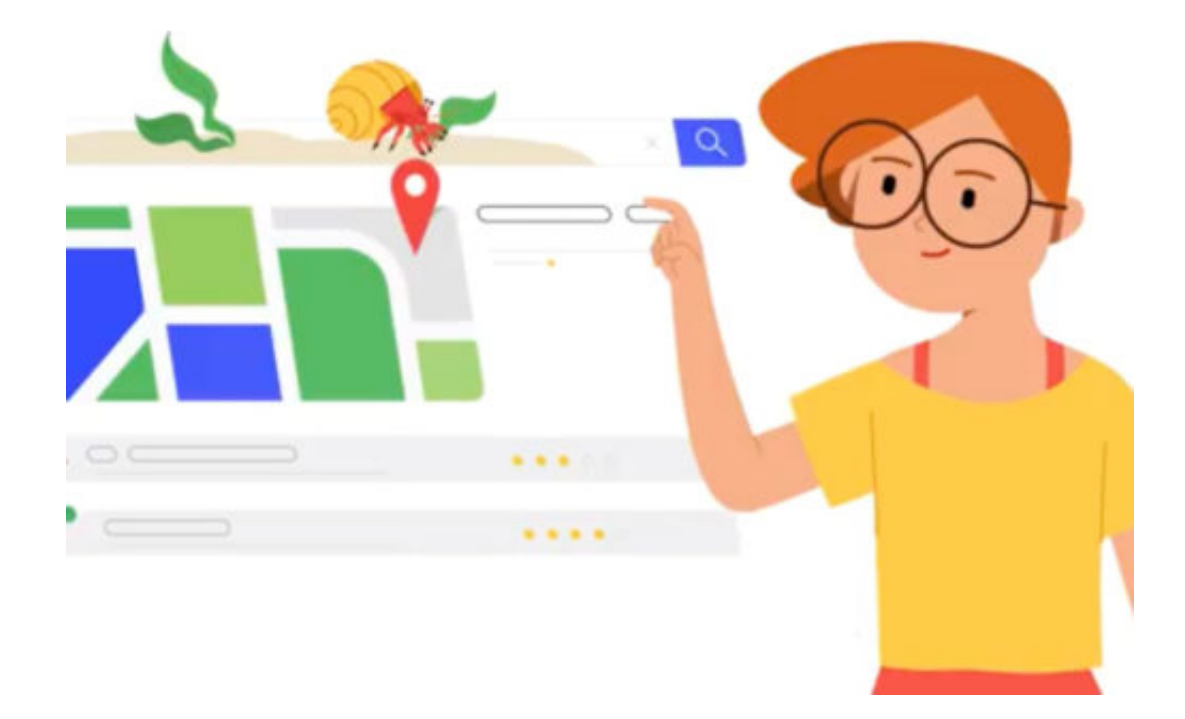

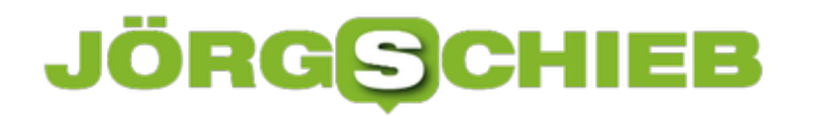

### **Auf Ubuntu 18.04 upgraden**

Ubuntu 18.04 LTS (Codename "Bionic Beaver") wird für 5 Jahre bis April 2023 unterstützt. Wir haben einen Blick darauf geworfen, wie Computer von Ubuntu 16.04 LTS oder 17.10 auf Ubuntu 18.04 Bionic Beaver aktualisiert werden.

Warnung: Sichern Sie als Erstes unbedingt Ihre bestehende Ubuntu-Installation oder wichtige Dateien (Dokumente, Bilder und vieles mehr), bevor Sie ein Upgrade durchführen. Ein Back-up stellt sicher, dass Ihre Daten intakt bleiben, und Sie können sie im Falle von Fehlern während des Upgrade-Prozesses wiederherstellen.

### **Upgrade auf Ubuntu 18.04 Desktop**

- 1. Stellen Sie zunächst sicher, dass Ihr bestehendes Ubuntu-System auf dem neuesten Stand ist:
	- \$ **sudo apt update** [Enter]
	- \$ **sudo apt upgrade** [Enter]
	- Starten Sie dann Ihr System neu, um die Installation der Updates abzuschließen.
- 2. Starten Sie anschließend über die Systemeinstellungen die Anwendung **Software & Updates**.
- 3. Klicken Sie dann auf den Tab **Updates**.
- 4. Als nächstes stellen Sie unter Ubuntu 17.04 das Dropdown-Menü zur Benachrichtigung über eine neue Ubuntu-Version auf **Für jede neue Version**. Sie werden aufgefordert, sich zu authentifizieren und Ihr Passwort einzugeben, um fortzufahren. Bei Ubuntu 16.04 lassen Sie diese Einstellung so stehen, wie sie steht.
- 5. Öffnen Sie nun ein Terminal und führen Sie den Befehl update-manager aus: \$ **update-manager -cd** [Enter]
- 6. Geben Sie dann Ihr Passwort ein, um fortzufahren. Dann wird Ihnen die Seite mit den Release Notes von Ubuntu 18.04 angezeigt. Lesen Sie sie durch und klicken Sie auf Upgrade.

**schieb.de** News von Jörg Schieb. https://www.schieb.de

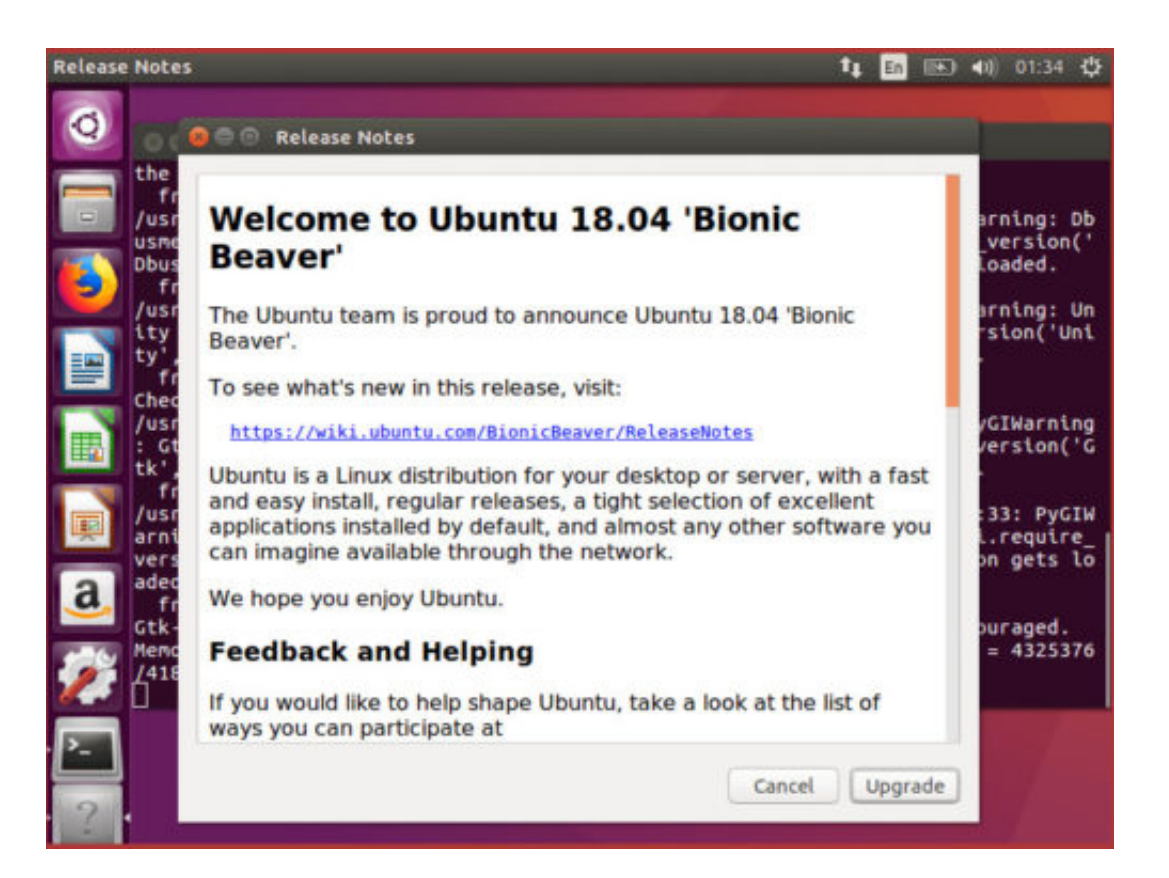

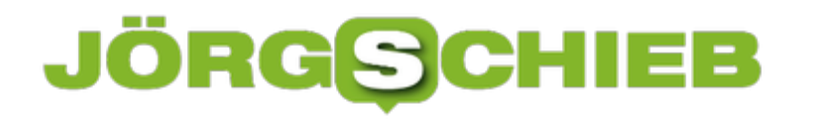

### **Kein Neustart bei macOS-Updates**

Steht für das macOS-System ein Update bereit, will Apple es beim nächsten Neustart installieren – oder das Gerät gleich selbst neu starten, etwa nachts. Wer die Aktualisierung einspielen, das Gerät dabei aber ausschalten will, geht einen anderen Weg.

Bei Bedarf kann der Mac eine anstehende Aktualisierung einspielen und sich dann ausschalten. Wird das Gerät später wieder hochgefahren, schließt das System die Installation des Updates ab.

Hier die nötigen Schritte zum Einspielen von Updates beim Ausschalten:

- 1. Zunächst auf **Apfel, System-Einstellungen** klicken.
- 2. Hier dann zum Bereich für Updates wechseln.
- 3. Nun nach Updates suchen und warten, bis oben rechts ein Hinweis auf den Neustart eingeblendet wird.
- 4. In diesem Hinweis die Auswahl treffen, dass das Update in einer Stunde installiert werden soll.
- 5. Zum Schluss auf **Apfel, Ausschalten …** klicken.
- 6. Nach der Abmeldung fragt macOS nach, ob das Update jetzt installiert werden soll.

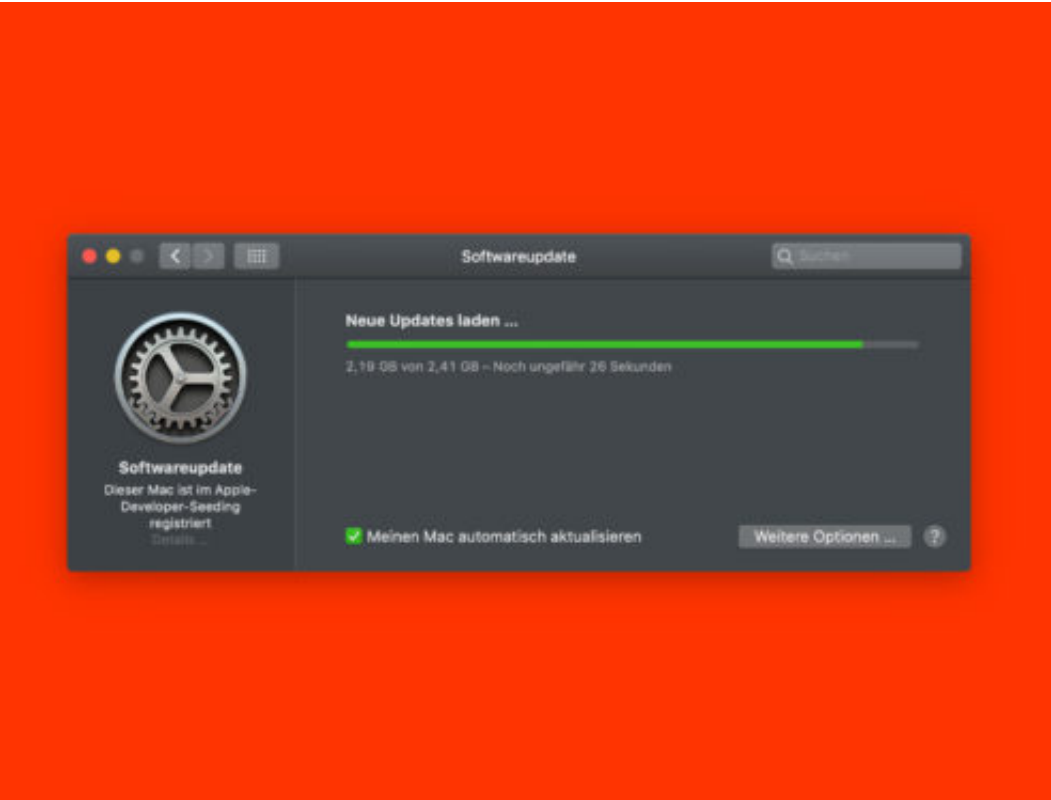

### **Abgebrochene Downloads aufräumen**

Lädt man am Mac über den Safari-Browser eine Datei aus dem Internet, bricht den Download aber über das Stopp-Symbol im Browser ab, räumt Safari nicht selbst auf. Die bereits geladenen Teile der Datei verbleiben im Downloads-Ordner.

Da muss man also selbst aufräumen. Zum Glück sind solche halbfertigen Dateien leicht zu erkennen. Wir sehen uns an, wie sich hier in wenigen Schritten aufräumen lässt:

- 1. Zunächst ein neues Finder-Fenster öffnen.
- 2. Jetzt in der Leiste links auf Downloads klicken. Ist der Eintrag dort nicht zu sehen, kann auch oben auf **Gehe zu** geklickt werden.
- 3. Sobald der Inhalt des Downloads-Ordners sichtbar ist, folgen im Menü Klicks auf **Darstellung, Als Liste**. Alternativ kann die Ansicht auch über die Tastatur durch Drücken von [command]+[2] umgestellt werden.
- 4. Nun lässt sich die Liste nach Dateitypen sortieren so spürt man schnell solche Dateien auf, die als zweite Endung noch **.download** tragen.
- 5. Zum Schluss werden alle nicht mehr benötigten abgebrochenen Downloads bei gedrückter [command]-Taste markiert und anschließend gelöscht.

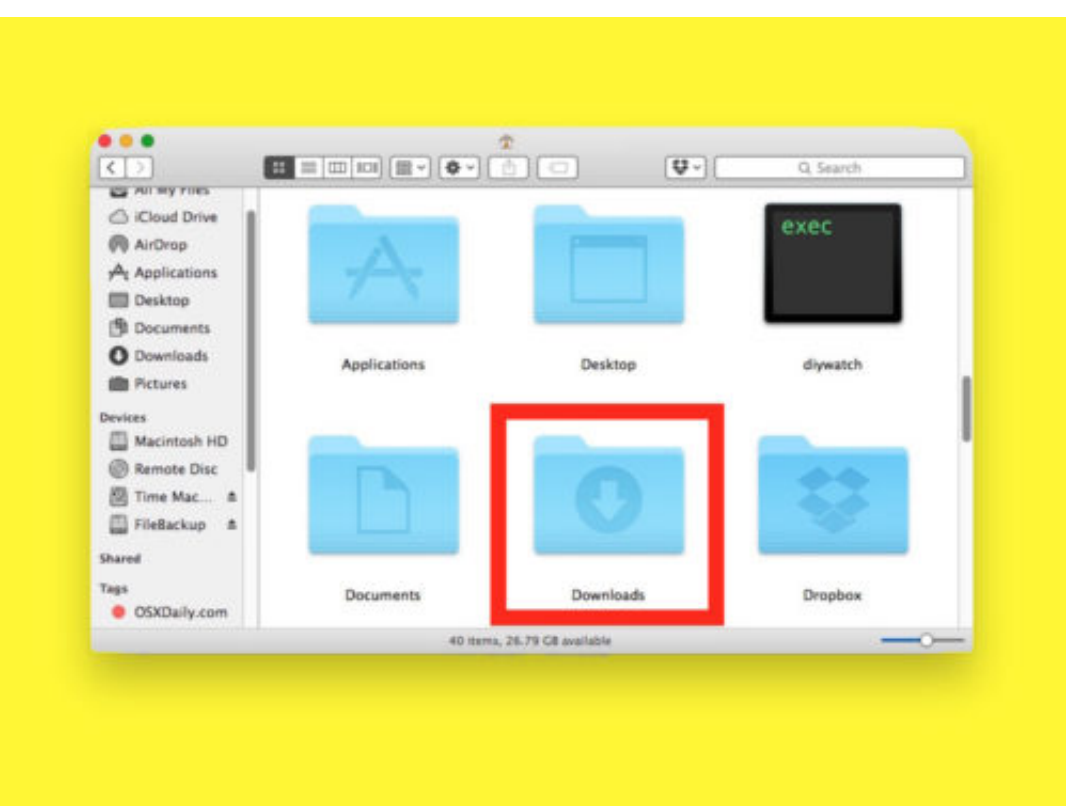

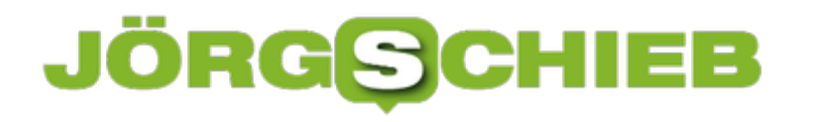

### **Schnelles Textfeld am Mac**

Wer schnell einen Text tippen muss, um ihn dann in die Zwischenablage zu kopieren, weil er an anderer Stelle noch gebraucht wird, hat dazu mehrere Möglichkeiten – entweder man nutzt eine der integrierten Apps, oder, was noch schneller geht, einfach Spotlight.

Die Spotlight-Suche ist sicherlich der einfachste und schnellste Weg, mal eben ein Textfeld auf den Bildschirm zu holen, um etwas zu notieren. Doch das Feld der Spotlight-Suche, das sich durch Drücken von [command]+[Leertaste] einblenden lässt, kann noch mehr: Wird hier eine Rechenaufgabe eingetippt, etwa (1+2) \* 4 + 17, erscheint das Ergebnis in den Resultaten.

Hat man einen Text in Spotlight eingegeben und möchte diesen in die Zwischenablage kopieren, reicht es, die Tasten [command]+[A] zum Auswählen und danach [command]+[X] zum Ausschneiden zu drücken.

#### **Die Alternative: Notizen**

Soll ein längerer Text geschrieben werden, wird das Feld der Spotlight-Suche allerdings schnell unübersichtlich. In solchen Fällen verlegt man sich am besten auf die Notizen-App. Die hat wieder andere Vorteile: Neben bloßem Text kann hier auch eine To-Do-Liste angelegt werden, und auf Wunsch sind die Notizen dank Synchronisierung über iCloud auch auf mobilen Geräten abrufbar.

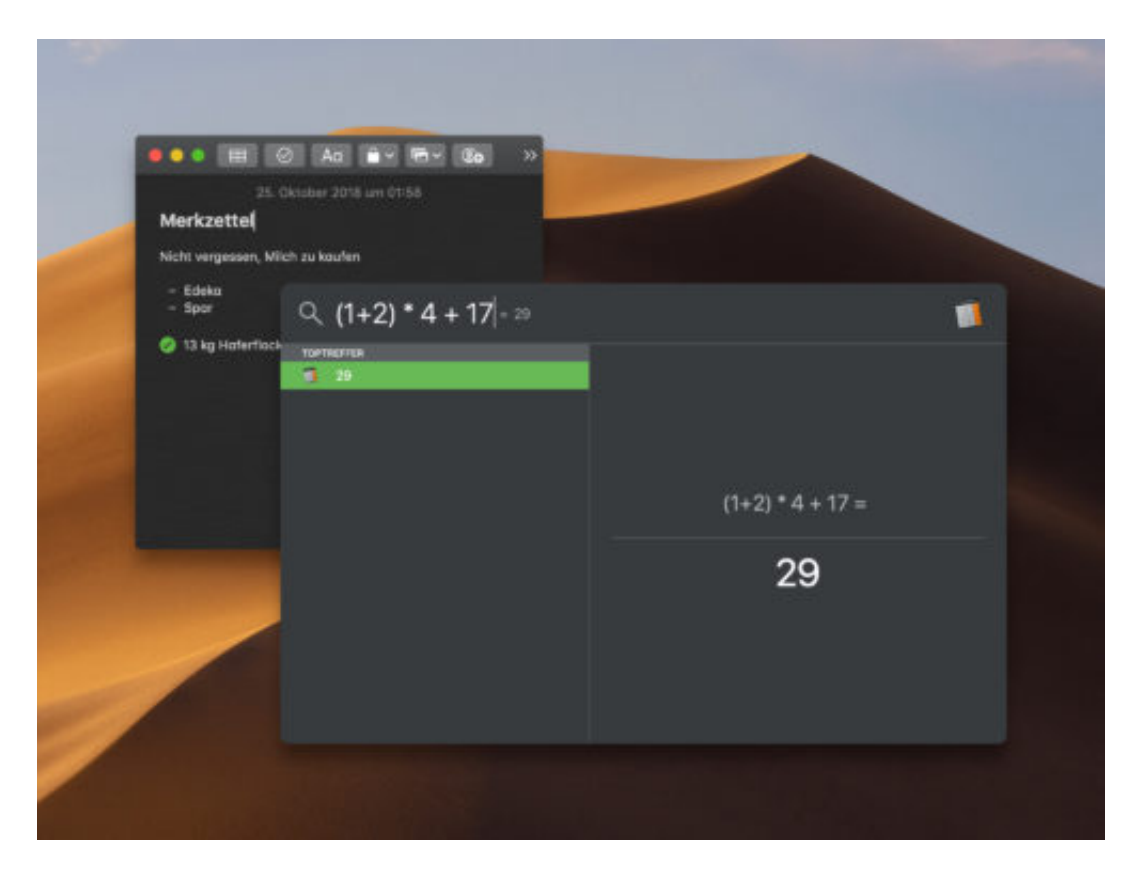

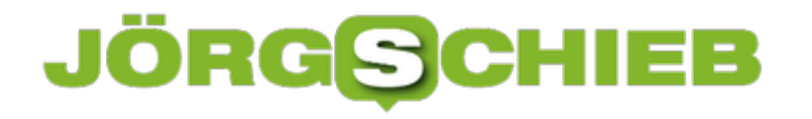

### **macOS: Letzte Apps ausblenden**

Das Dock in macOS Mojave enthält eine neue Funktion, die kürzlich verwendeten Programme neben den normalen Dock-Icons anzeigt. Der Bereich passt sich automatisch an und aktualisiert sich automatisch, wenn Sie Programme starten und beenden. Wer den Bereich nicht braucht, blendet ihn einfach aus.

Mit den folgenden Schritten lässt sich die Liste der kürzlich verwendeten Mac-Programme aus dem Dock von macOS Mojave entfernen:

- 1. Zunächst oben links auf das Apfel-Symbol und dann auf System-Einstellungen klicken.
- 2. Hier zum Bereich **Dock** wechseln.
- 3. Nun den Haken bei **Zuletzt verwendete Programme im Dock anzeigen** entfernen.
- 4. Zum Schluss noch das Fenster der Einstellungen schließen.

Möchten Sie die kürzlich genutzten Programme wieder als Symbole im Dock sehen, wiederholen Sie diese Schritte einfach später noch einmal, setzen aber diesmal den Haken bei der entsprechenden Option wieder.

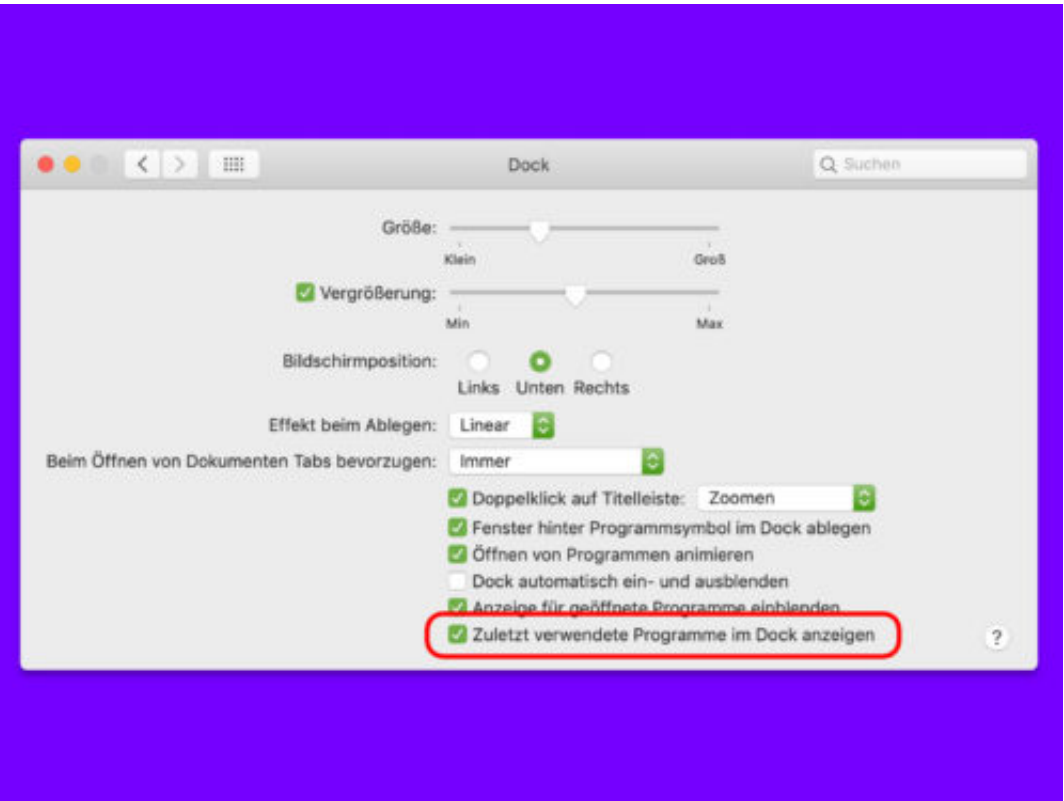

### **Excel-Update suchen**

Wer Office 365, also die Abo-Version von Microsoft Office nutzt, bekommt früher Zugriff auf neue Funktionen. Diese werden in Form von Updates im Hintergrund eingespielt, ohne dass Sie als Benutzer davon etwas merken. Dabei können Sie nach wie vor auch manuell nach Excel-Updates suchen.

Die Funktion zur Suche nach Office-Aktualisierungen ist direkt in die Office-Programme integriert. Am Beispiel von Excel zeigen wir, wie Sie dabei vorgehen:

- 1. Zunächst wird Microsoft Excel gestartet etwa per Klick auf eine angehefetete Kachel für das Programm im Startmenü von Windows 10.
- 2. Jetzt oben links auf **Datei** klicken, sodass das zugehörige Menü erscheint.
- 3. Hier folgt ein Klick auf den Eintrag **Konto**.
- 4. Auf der rechten Seite sehen Sie nun Angaben zum Aktivierungsstatus sowie zur Version. Dort befindet sich auch ein Update-Button, der beim Klick ein Menü einblendet.
- 5. Über dieses Menü lässt sich die Suche nach Office-Updates starten.

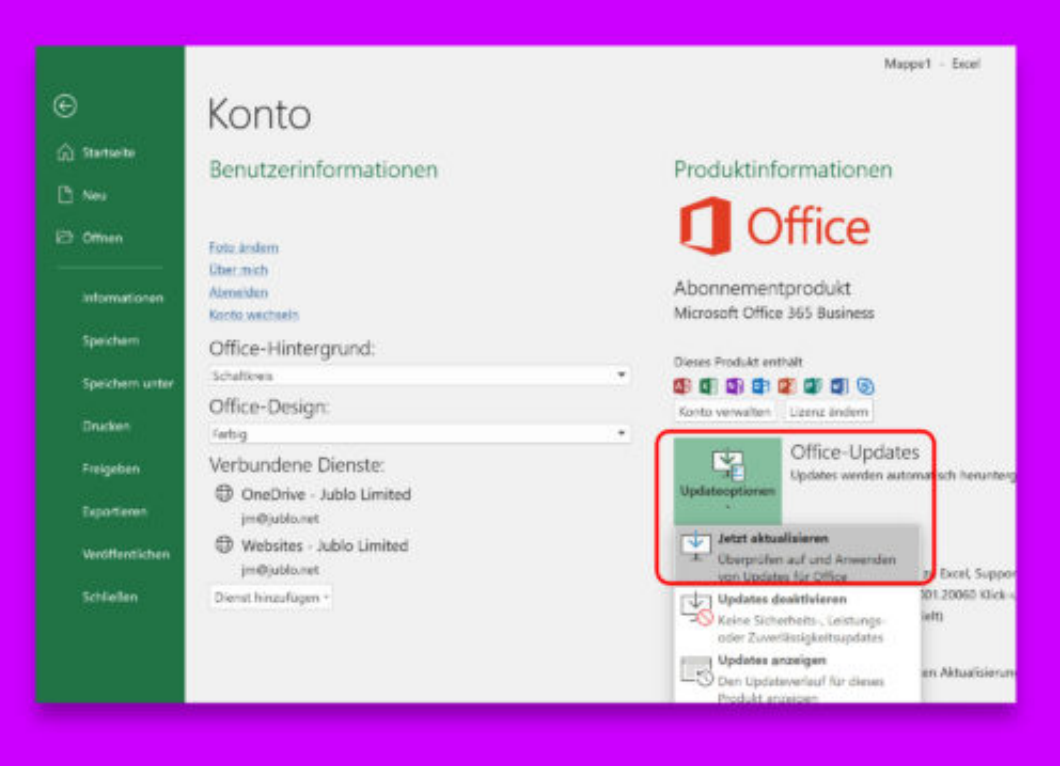

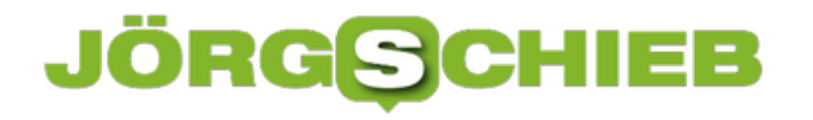

### **Wir gucken - und die verdienen!**

Die sogenannten "sozialen Netzwerke" eint eins: Sie wollen so viel Aufmerksamkeit von uns wie möglich. Weil es Geld bringt. Allerdings hat genau das auch schädliche Wirkungen, in der gesamten Gesellschaft, auch in der Wirtschaft. Deswegen gibt es ernstgemeinte Vorschläge für eine "Aufmerksamkeitssteuer". Was ist davon zu halten?

Mit der Aufmerksamkeit ist das so eine Sache. Generationen von Lehrern wissen um das Problem: Auch nur für wenige Minuten die ungeteilte Aufmerksamkeit von 30 Schülern zu bekommen, ist fast völlig unmöglich. Zumindest in der Schule.

Eigentlich generell im Leben. Es sei denn, wir reden von Games wie Fortnite, Videoplattformen wie YouTube oder von sogenannten sozialen Netzwerken wie Facebook, Instagram oder Snapchat. Denen schenken Milliarden Menschen auf der Welt mühelos endlose Aufmerksamkeitsspannen.

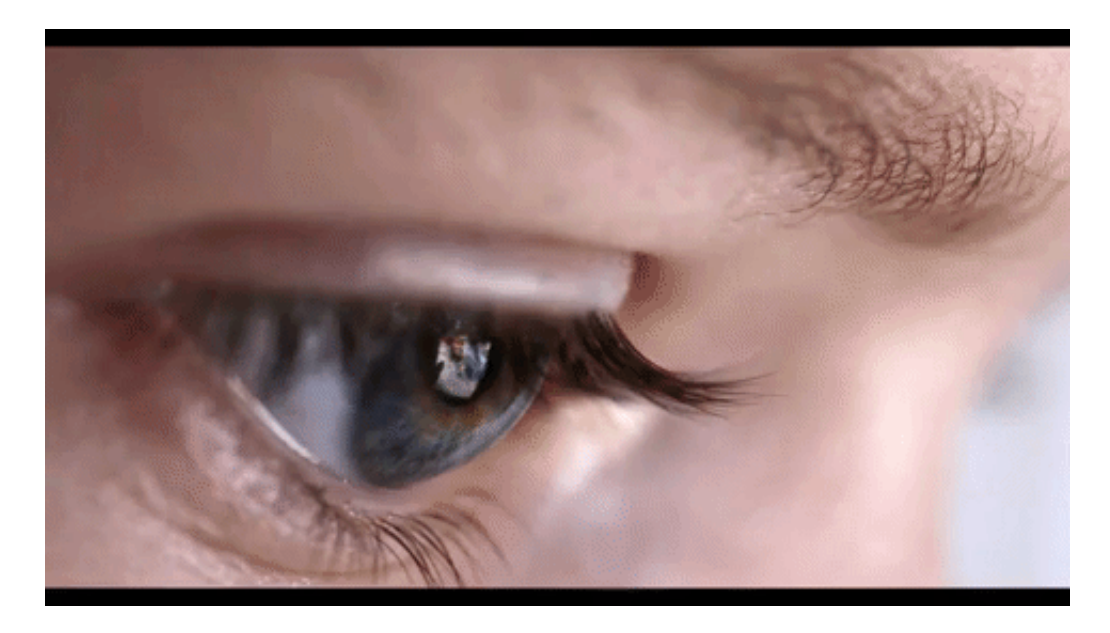

### **Studie belegt: Sechs Stunden täglich online**

Wie die neue Onlinestudie von ARD/ZDF belegt, sind mittlerweile nicht nur 90% aller Deutschen online, sondern die unter 30-Jährigen sogar sechs Stunden täglich. Sechs Stunden Aufmerksamkeit! So manchem Lehrer kommen da erst die Tränen, dann wird er sich fragen, wie das geht. Es ist also durchaus eine Frage des Angebots, wie viel Aufmerksamkeit man bekommt. Online und Games sind offensichtlich attraktiv. Niemand wird bestreiten können, dass der Großteil dieser online verbrachten Zeit nutzlos ist. (Nicht sinnlos - macht bestimmt Spaß. Aber eher nutzlos. Erschreckend häufig sogar schädlich.)

Genau das wird zunehmend zum Problem. Laut einer Studie gehen junge Männer in den USA deutlich später arbeiten als in früheren Zeiten. Sie bleiben länger zu Hause wohnen. Videospiele stehen im Verdacht, diese Trägheit zu befördern. Das könnte man für Einzelschicksale halten, ist aber ein volkswirtschaftliches Problem. Wenn es denn so stimmt,

dass tatsächlich der Anteil der 20- bis 24-Jährigen, die keiner eigenen Arbeit nachgehen, um zehn Prozent zugenommen hat. Deshalb denken manche - etwa die Autoren des Blogpost über eine Aufmerksamkeitssteuer nach.

https://vimeo.com/278489414

### **Jede Sekunde Aufmerksamkeit kostet**

Wie in dieser Spiegel-Kolumne diskutiert, würde das eine Menge verändern. Müssten Unternehmen wie YouTube, Facebook oder auch Epic Games (Fortnite) tatsächlich für jede Aufmersamkeitssekunde Steuern zahlen, wären sie anders optimiert. Es würde weniger Schwachsinn gezeigt. Werbung würde teurer. Am Ende würden aber wohl eher keine Probleme gelöst, sondern nur neue geschaffen. Trotzdem ist so eine Steuer ein interessanter Gedanke weil zumindest die Tatsache deutlich wird: Die Gemeinschaft verliert durch zu viel online verbrachter Zeit.

Facebook macht in einem Quartal 13 Milliarden Dollar Umsatz. Über 23 Dollar pro Kopf! Unsere Aufmerksamkeit ist also tatsächlich Gold wert. Facebook verdient mit jedem US-Amerikaner mehr als Netflix an Gebühren nimmt. Google macht sogar den 4-fachen Umsatz. Mächtig viel Geld, das mit der Aufmerksamkeit von Milliarden Menschen gemacht wird - und das zu geringerer Arbeitskraft führt, die woanders fehlt. Von anderen Aspekten ganz zu schweigen. Aber kann eine Aufmerksamkeitssteuer das ausgleichen?

### **NightShift: Wieso Display-Licht schädlich ist**

Na, auch gelegentlich Schlafstörungen? Einschlafstörungen – oder Durchschlafstörungen? Damit haben viele Deutsche zu kämpfen. Und es werden immer mehr. Dafür gibt es einen guten Grund: Displays. Wir sind umgeben von Displays: Im Smartphone, im Tablet, im Notebook – auch in Haushaltsgeräten. Doch sie liefern nicht nur Informationen, sondern sind auch schädlich für unsere Gesundheit – und für einen erholsamen Schlaf.

#### **Abends noch mal auf ein Display schauen – das machen doch heute die meisten, oder? Wieso soll das schädlich sein?**

84% der deutschen Haushalte haben heute Smartphones, Tablets und andere Gadgets zu Hause. Und die allermeisten schauen auch abends oder nachts noch mal drauf. Mache ich auch, wenn ich ehrlich bin. Allerdings haben Mediziner nachgewiesen: Wer abends noch auf ein Display schaut, der hat ein höheres Risiko für Schlafprobleme – als hat häufiger Einschlaf- oder Durchschlafprobleme.

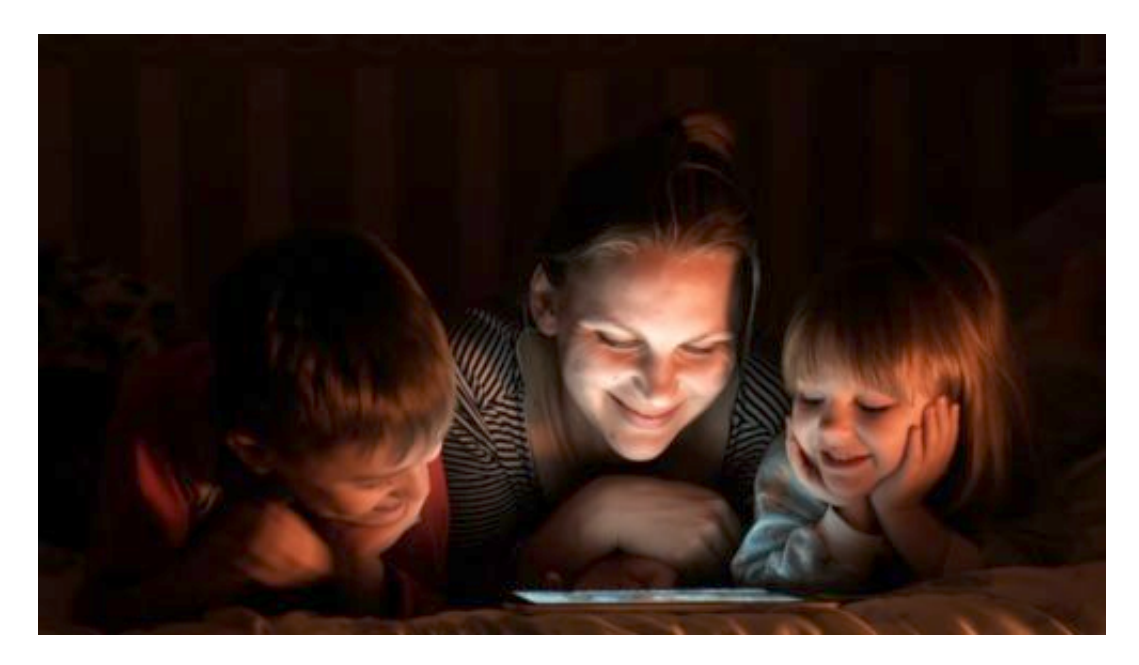

**Aber was genau ist die Ursache: Wieso hat Displaylicht denn Schlafstörungen zur Folge?** Das hat mit dem Hormon Melatonin zu tun. Das wird im Körper produziert, vor allem abends, und führt dann zu Müdigkeit und gesundem Schlaf. Wenn es ausreichend vorhanden ist. Das Problem ist: Der Blauanteil im Displaylicht verringert die Ausschüttung des Hormons Melatonin um bis zu 22%. Wie viel genau, hängt von vielen Faktoren ab und ist individuell unterschiedlich, aber generelle Wirkung ist bei allen gleich:

Wer abends noch auf ein Display schaut, bei dem wird weniger Melatonin ausgeschüttet. Entsprechend sind wir weniger müde. Das Blau im Displaylicht erinnert das Hirn an den Himmel am Morgen: Blauer Himmel – der Tag kann kommen. Darum weniger Melatonin. Es geht gar nicht darum, dass wir blaue Bilder sehen, den Blauanteil nehmen wir bewusst gar nicht wahr. Aber: Er entfaltet seine Wirkung.

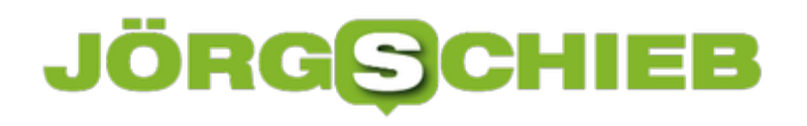

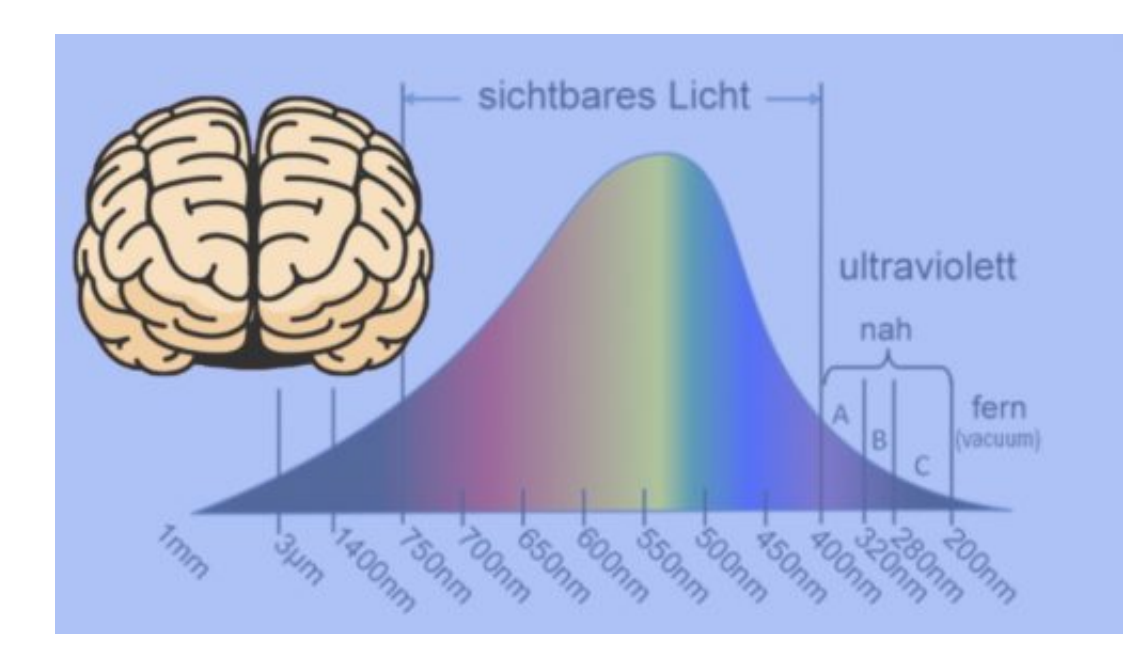

**Was kann ich denn dagegen unternehmen? Abends nicht mehr aufs Display schauen?** Das ist – aus gesundheitlicher Sicht – tatsächlich die beste Lösung. Es ist wissenschaftlich nachgewiesen: Wer abends nicht mehr auf Displays schaut, hat mit einer deutlich geringeren Wahrscheinlichkeit Einschlaf- und Durchschlafstörungen. Man kann sich aber auch "bewaffnen".

Es gibt zwei Möglichkeiten: Entweder, man setzt sich eine spezielle Brille auf, die stark orangene Gläser hat. Diese Gläser filtern den Blaulichtanteil heraus. Man muss sich zwar an die etwas ungewöhnlichen Farben gewöhnen, die man sieht, wenn man durch die Brille blickt, aber die gesundheitliche Wirkung ist unbestreitbar positiv. Oder man lässt die Geräte die Arbeit machen – und nutzt die NightShift-Funktion.

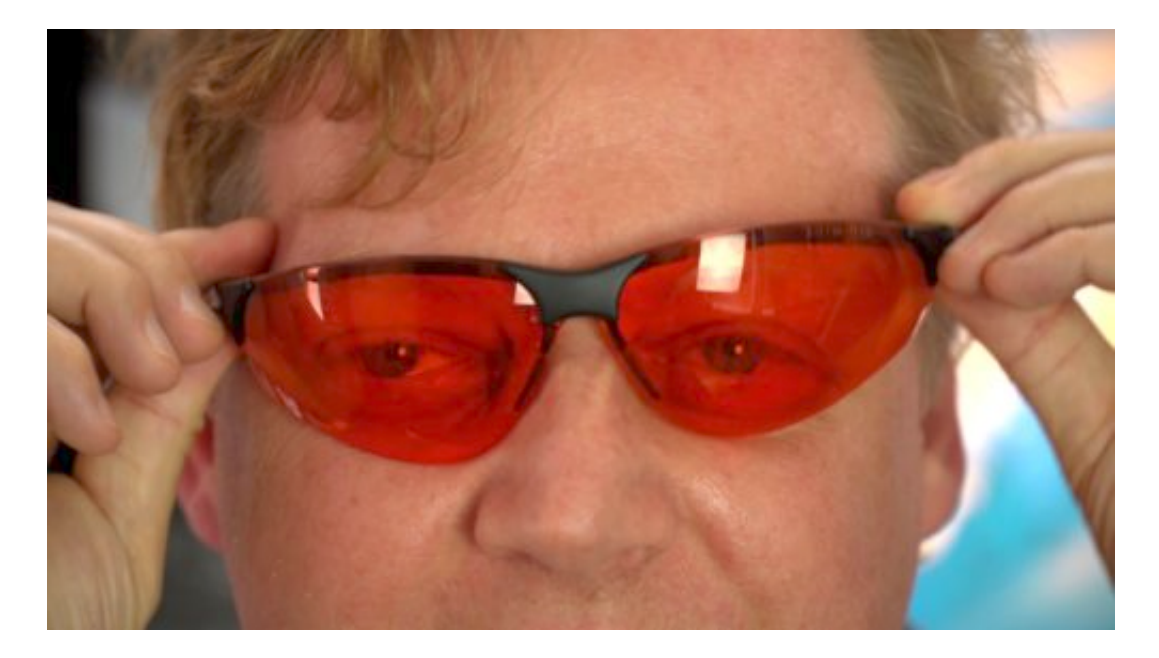

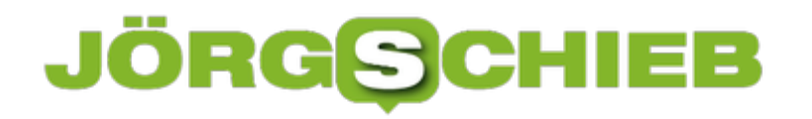

Bei Amazon kann man solche Brillen bestellen.

#### **NightShift – also "Nachtschicht" – was verbirgt sich dahinter?**

Das ist eine Funktion, die mittlerweile viele Smartphones, Tablets und auch Notebooks bieten. Man kann die NightShfit-Funktion in den Einstellungen aktivieren. Dann verändern sich die Farben, der Blauanteil wird entschieden reduziert – alles andere erscheint weicher, orangener.

Die weiße Farbe ist nicht weiß, sondern wirkt ein bisschen rötlich. An diese Besonderheit gewöhnt man sich schnell. Der gesundheitliche Effekt ist positiv – und überzeugend. Probanden, die den NightShift-Modus aktiviert haben, hatten ähnlich häufig Einschlaf- und Durchschlafstörungen wie Menschen, die abends gar nicht mehr auf Displays geschaut haben.

Der Effekt ist also wirklich nachgewiesen. Natürlich eignet sich diese Funktion nicht, um Fotos zu bearbeiten, also wenn es darauf ankommt, dass alles "farbecht" ist. Aber um Mails zu checken oder noch mal kurz im Web zu surfen, ist das gut geeignet.

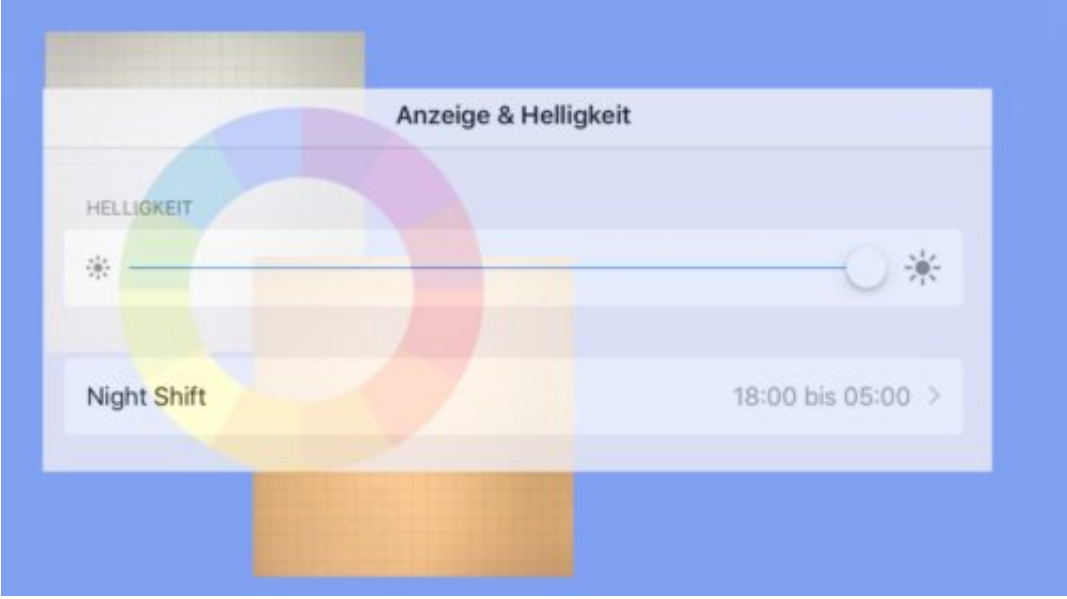

#### **Jetzt wird es ja wieder früher dunkel. Was, wenn ich vergesse, die NightShift-Funktion zu aktivieren?**

Kein Problem, denn in modernen Betriebssystemen wie iOS lässt sich auch eine Uhrzeit einstellen, ab wann die NightShift-Funktion automatisch aktiv sein soll. Der Rechner oder das Mobilgerät schaltet um die eingestellte Uhrzeit dann automatisch um auf Display-Licht ohne schädlichen Blaulichtanteil. Und wieder zurück. Es ist sogar möglich, automatisch bei Sonnenuntergang auf NightShift umzustellen.

### **Twitter voll privat**

Tweets lesen, retweeten und liken – das steht im Zentrum von Twitter. Die meisten User sind dabei nur passiv, schreiben also selbst nichts, sondern lesen nur. Wer seine Tweets nicht für die breite Öffentlichkeit zugänglich machen will, sondern nur für einen beschränkten Personenkreis, kann den Privat-Modus für das Twitter-Profil aktivieren.

Hier die nötigen Schritte, damit Twitter privat wird:

- 1. Zunächst im Browser zu https://twitter.com surfen und sich dann bei Bedarf beim eigenen Twitter-Account einloggen.
- 2. Jetzt folgt oben rechts ein Klick auf das eigene Profil-Bild, wodurch ein Menü erscheint.
- 3. Hier nun die Option für **Einstellungen und Datenschutz** aufrufen.
- 4. Danach auf der linken Seite im Menü zum Bereich **Datenschutz und Sicherheit** wechseln.
- 5. Nun den Haken setzen bei **Deine Tweets schützen**, dann unten die **Änderungen speichern** und durch Eingabe des Account-Passworts quittieren.

Ab sofort müssen neue Follower erst eine Anfrage stellen. Nachdem der Account-Inhaber diese Anfrage genehmigt hat, erhalten die neuen Follower Zugriff auf die geschützten Tweets. Geschützte Accounts erscheinen in der Twitter-Oberfläche mit einem Schloss-Icon.

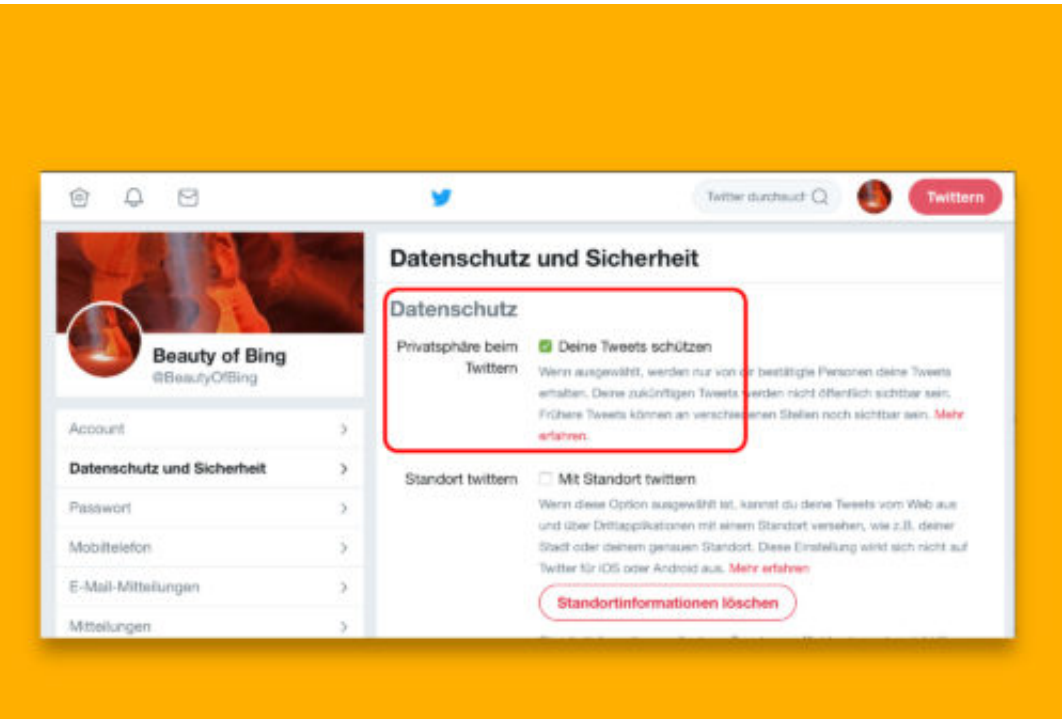

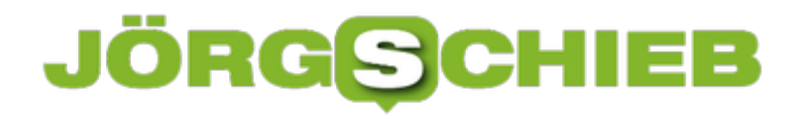

### **GIMP: Letzten Filter wiederholen**

Wer seine digitalen Kreationen optisch verbessern will, kann dazu beispielsweise die Filter der kostenlosen Bilder-Software GIMP einsetzen. Damit erhalten einzelne Elemente im Bild je nach Ebene etwa einen eigenen Schatten, erscheinen verpixelt und vieles mehr. Wer einen Filter häufiger braucht, kann ihn mit wenigen Klicks wiederholen.

Das Problem: Sucht man einen Filter über die verschachtelten Menüs von GIMP, dauert das alles viel zu lange. Schneller geht's etwa per Tastatur: Wer bei aktivem GIMP-Fenster [Strg]+[F] (Windows) oder [command]+[F] (Mac) drückt, wiederholt den zuletzt genutzten Filter, und zwar mit den zuvor gewählten Einstellungen. Möchte man die Optionen vorher noch anpassen, einfach zusätzlich [Umschalt] drücken.

Wer nicht den letzten, sondern etwa den vorletzten Filter erneut einsetzen will, kommt über die Tastatur nicht weiter. Stattdessen folgen dann oben im Menü Klicks auf **Filter, Zuletzt benutzt**. In diesem Untermenü dann den gewünschten Filter per Klick auswählen, Optionen einstellen, fertig!

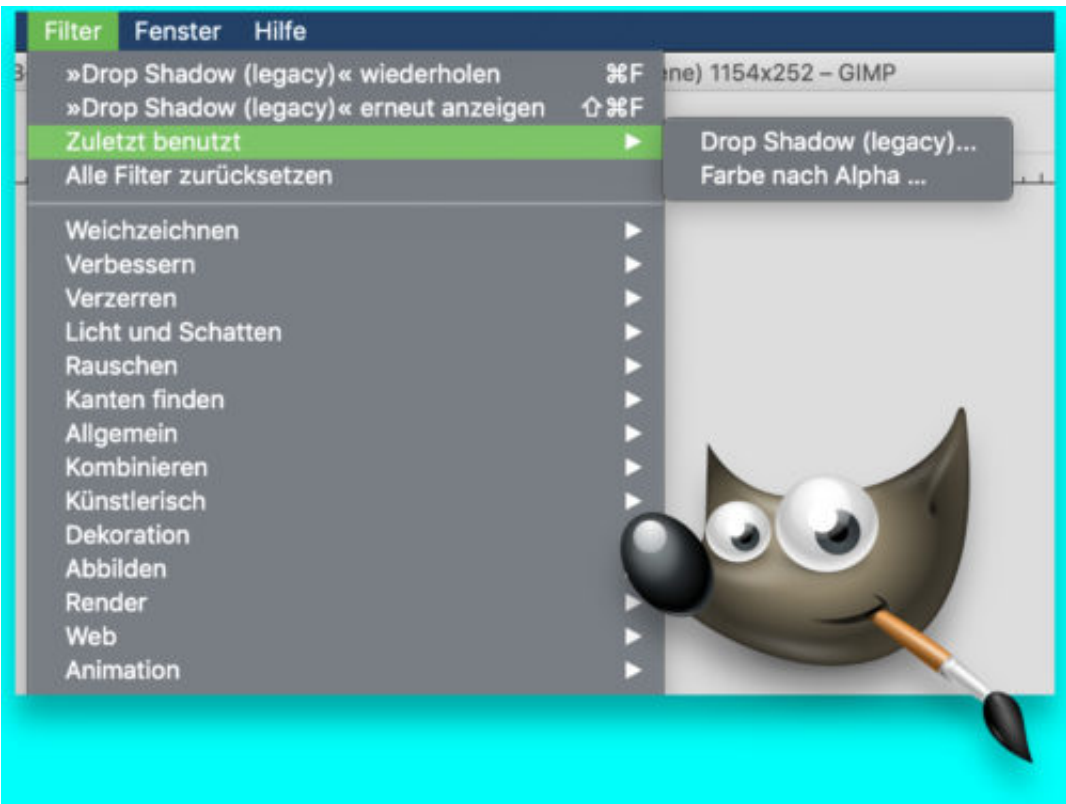

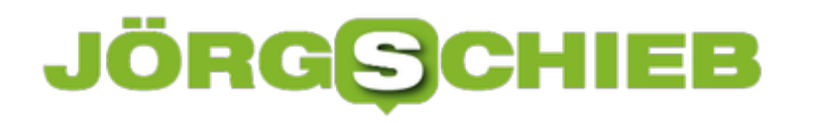

### **Farbe eines Pixels finden**

Mit einem Tool zum Auswählen von Farben lassen sich die Farbwerte einzelner Bildpunkte ermitteln. Solche Werkzeuge arbeiten aber meist nur innerhalb einer Bild-Bearbeitung. Darum muss immer erst ein Screenshot erstellt werden. Einfacher funktioniert es mit einem speziellen Tool – wie CatchColor.

Zuerst CatchColor herunterladen und starten. Da es sich um Windows 10 handelt, wird das Symbol der App im Überlaufmenü verstaut. Sie müssen auf das kleine Pfeilsymbol klicken, um es zu öffnen, und dann auf das CatchColor-Symbol klicken und es herausziehen und in die Taskleiste mit den anderen Symbolen, die sichtbar bleiben, ziehen.

#### **Pixel besser erkennen per Zoom**

Nun klicken Sie mit der rechten Maustaste auf das Symbol und ziehen und lassen Sie es auf dem Teil des Bildschirms los, für den Sie den Farbcode erhalten möchten. Um es einfacher zu machen, sollten Sie auf das CatchColor-Symbol klicken und aus dem Menü auf **Options, Zoomed Display** gehen.

Dies zeigt Ihnen ein kleines Vorschaufenster, in dem sich Ihr Cursor befindet. Das Vorschaufenster zeigt Ihnen auch den Farbcode für die entsprechende Farbe an.

Wenn Sie die Maus loslassen, wird der Farbcode in die Zwischenablage kopiert. CatchColor unterstützt verschiedene Farbtiefen, die Sie aus dem Menü der App auswählen können. Sie können auch wählen, welche Farbcodes Sie erhalten. Standardmäßig erhalten Sie HEX-Werte, aber Sie können dies über das App-Menü auch ändern.

**schieb.de** News von Jörg Schieb. https://www.schieb.de

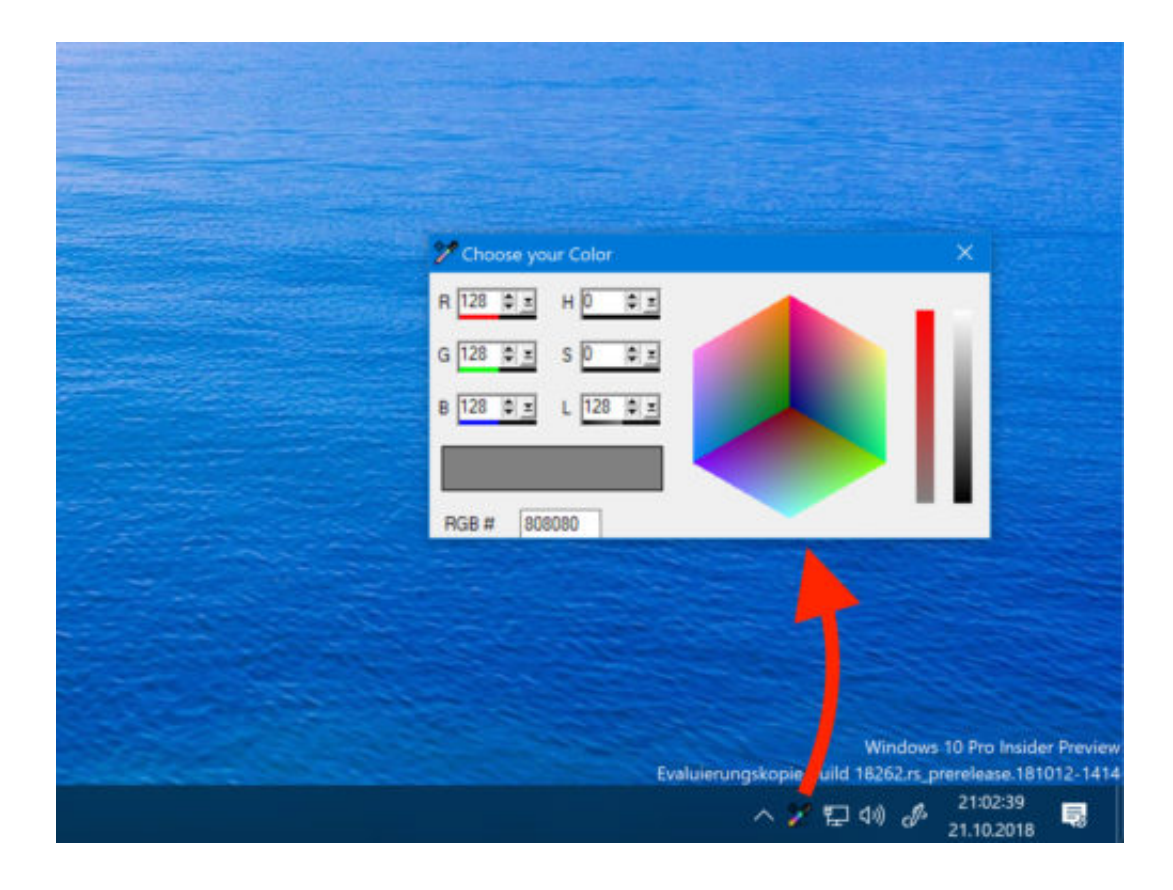

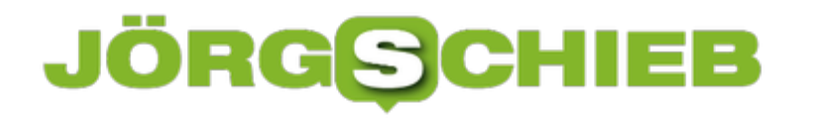

### **Shell: Aktueller Account und Ordner**

Befehle, die im Text-Modus, etwa ins Terminal, eingegeben werden, beziehen sich auf den aktuellen Ordner. Welches Verzeichnis aktiv sein soll, sollte vorher eingestellt werden. Bei Bedarf lassen sich der aktuelle Ordner und der Name des angemeldeten Benutzers jederzeit abfragen.

In UNIX-Shells genügt zum Abrufen des aktuellen Verzeichnisses die Eingabe des Kommandos **pwd** [Enter]. Leichter merken kann sich man diesen Befehl, wenn man weiß, wofür er steht: Print Working Directory - "zeige Arbeitsverzeichnis an".

Ähnlich einfach ist das Abrufen des aktuellen User-Accounts. Wer nicht mehr weiß, wer er ist (digital natürlich), kann sein Gedächtnis durch Eingabe des Kommandos **whoami** (who am I, zu Deutsch: wer bin ich?) auffrischen und bekommt dann beispielsweise die Antwort jschieb.

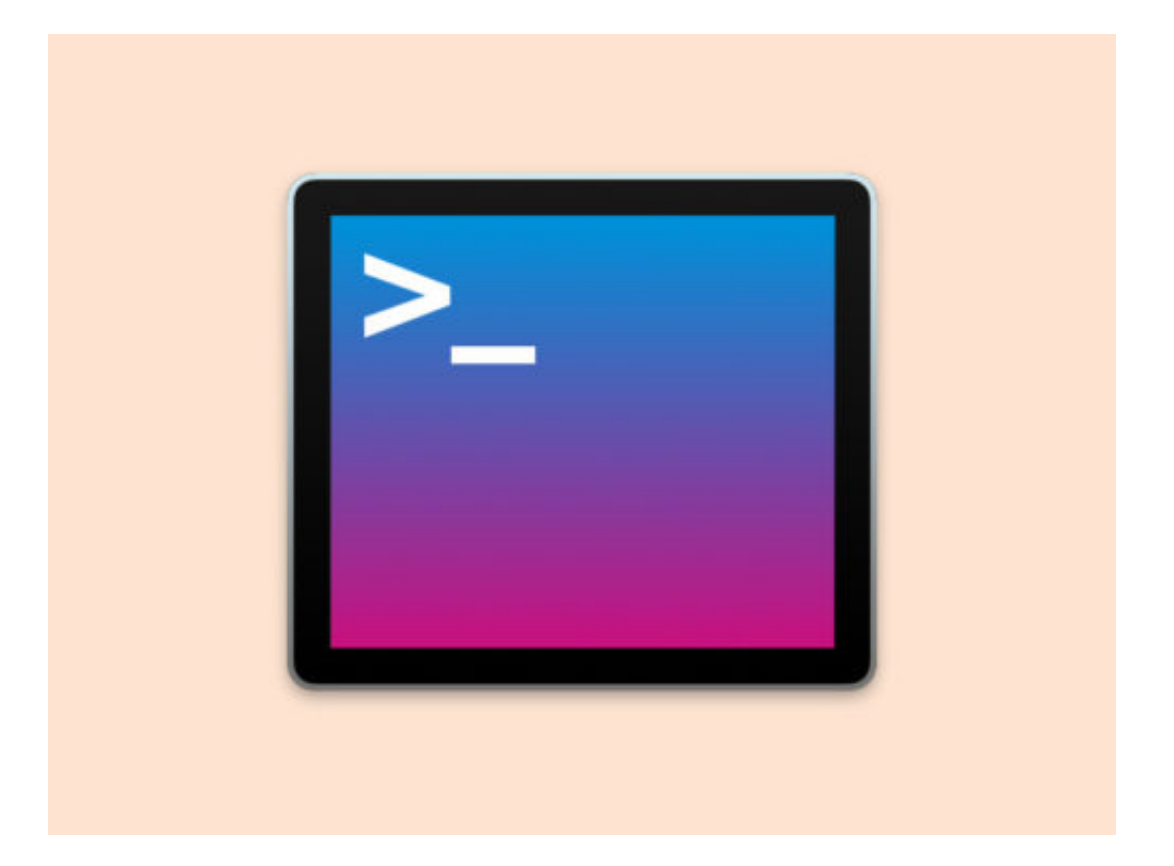

### **CHIEB JÖRGS**

### **Windows 10 zurücksetzen**

Wenn es darum geht, Windows 10 von Grund auf zu überholen, kann man das System zurückzusetzen, ähnlich wie bei einem Smartphone oder Tablet. Durch diese Aktion wird das Betriebssystem wieder auf die Erst-Konfiguration gesetzt, sodass es scheinbar wie neu ist.

Daher müssen persönliche Daten vorher gesichert werden. Leider installiert das System dabei auch alle (meist unerwünschten) Programme, die beim PC-Kauf installiert waren, erneut.

Daraus ergeben sich zwei Möglichkeiten:

- Eigene Dateien beibehalten
- Alles entfernen

Wenn Sie Ihre Wahl getroffen haben, warten Sie auf die Fertigstellung. Beachten Sie, dass Sie ein neues Benutzer-Konto benötigen, um Ihren Computer wieder zu verwenden. Wenn Sie ein Microsoft-Konto haben, verwenden Sie dieses; Ihr Desktop-Design, Verknüpfungen, Browser-Favoriten (wenn Sie Edge verwenden) und einige andere Einstellungen werden wieder mit dem Computer synchronisiert. Andernfalls erstellen Sie ein neues lokales Profil.

Sie sind dann bereit, alle Datensicherungen wiederherzustellen, die Sie vor dem Zurücksetzen von Windows 10 durchgeführt haben.

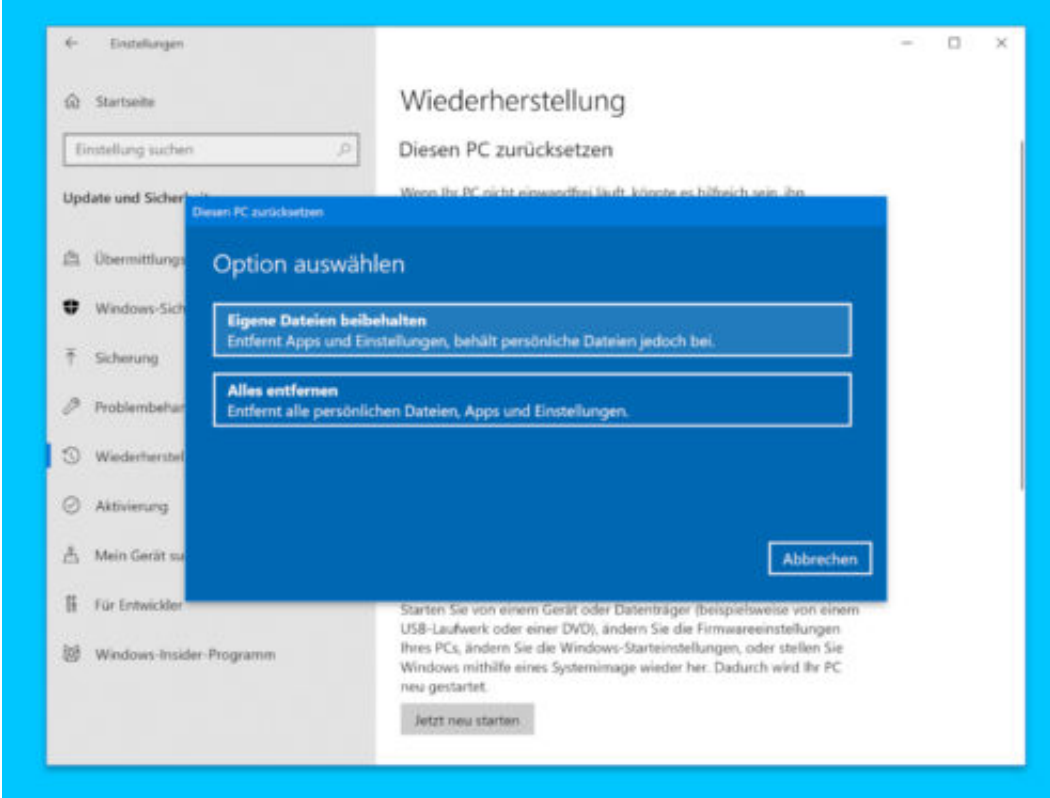

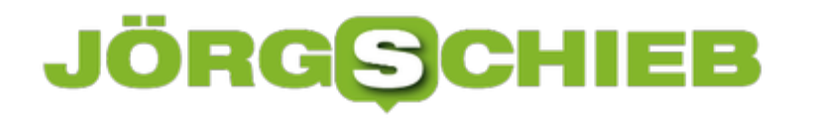

### **Insider-Features von Edge kennenlernen**

Wer die neuesten Funktionen von Windows 10 als Erster testen möchte, macht am besten beim Insider-Programm mit. Welche Features das Microsoft-Team neu in den Edge-Browser integriert hat, darüber lässt sich mit wenigen Klicks eine Übersicht aufrufen.

Was Insider bei Microsoft Edge neu testen und untersuchen können, verrät der Browser selbst. Denn Microsoft hat eine Übersicht mit Tipps zu Edge integriert. Sie lässt sich mithilfe der folgenden Schritte aufrufen:

- 1. Zunächst ein neues Edge-Fenster öffnen, etwa per Klick auf die Kachel des Browsers im Startmenü.
- 2. Jetzt oben rechts auf den 3-Punkte-Button klicken, sodass das Menü erscheint.
- 3. Nun den Eintrag **Hilfe und Feedback, Neuigkeiten und Tipps** aufrufen.

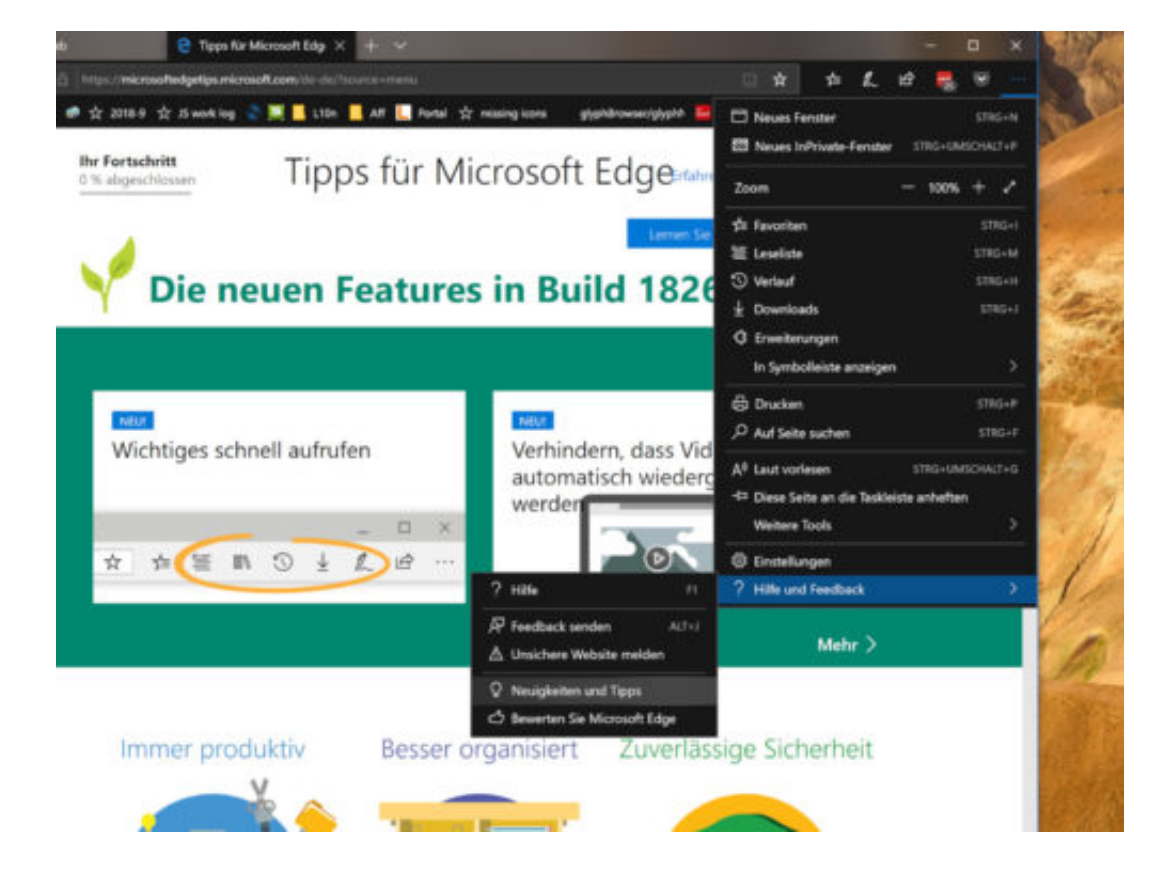

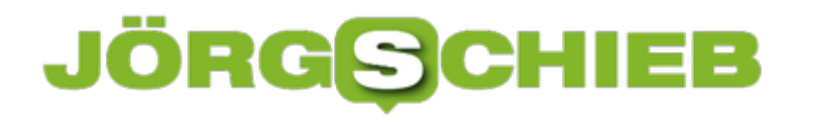

### **Dateien verstecken**

Keine Lust, dass neugierige Blicke mal eben schnell in das private Dokument auf Ihrem Desktop hineinsehen, während Sie mal gerade nicht da sind? Ja, natürlich gibt es dafür normalerweise die Sperr-Funktion von Windows. Wer Dateien etwas unauffälliger verstecken will, findet auch dafür einen Weg.

Ein simpler Trick besteht beispielsweise darin, einfach die Endung der Datei abzuändern. Aus einer \*.docx-Datei wird dann etwa mal eben ein vermeintliches \*.jpg-Bild. Per Doppelklick lässt sich das "Bild" freilich nicht öffnen – ein entsprechender Versuch wird stattdessen nur mit einer Fehlermeldung quittiert. Damit sich die Endung ändern lässt, muss sie natürlich sichtbar sein. Das lässt sich über den Explorer unter dem Tab Ansicht regeln.

Besser verstecken lassen sich Inhalte, wenn sie zunächst in einer normalen ZIP-Datei eingepackt und anschließend in eine verschlüsselte ZIP-Datei gesteckt werden. Warum das doppelte Einpacken? Weil auch bei verschlüsselten ZIP-Dateien die Namen der enthaltenen Dateien noch zu erkennen sind.

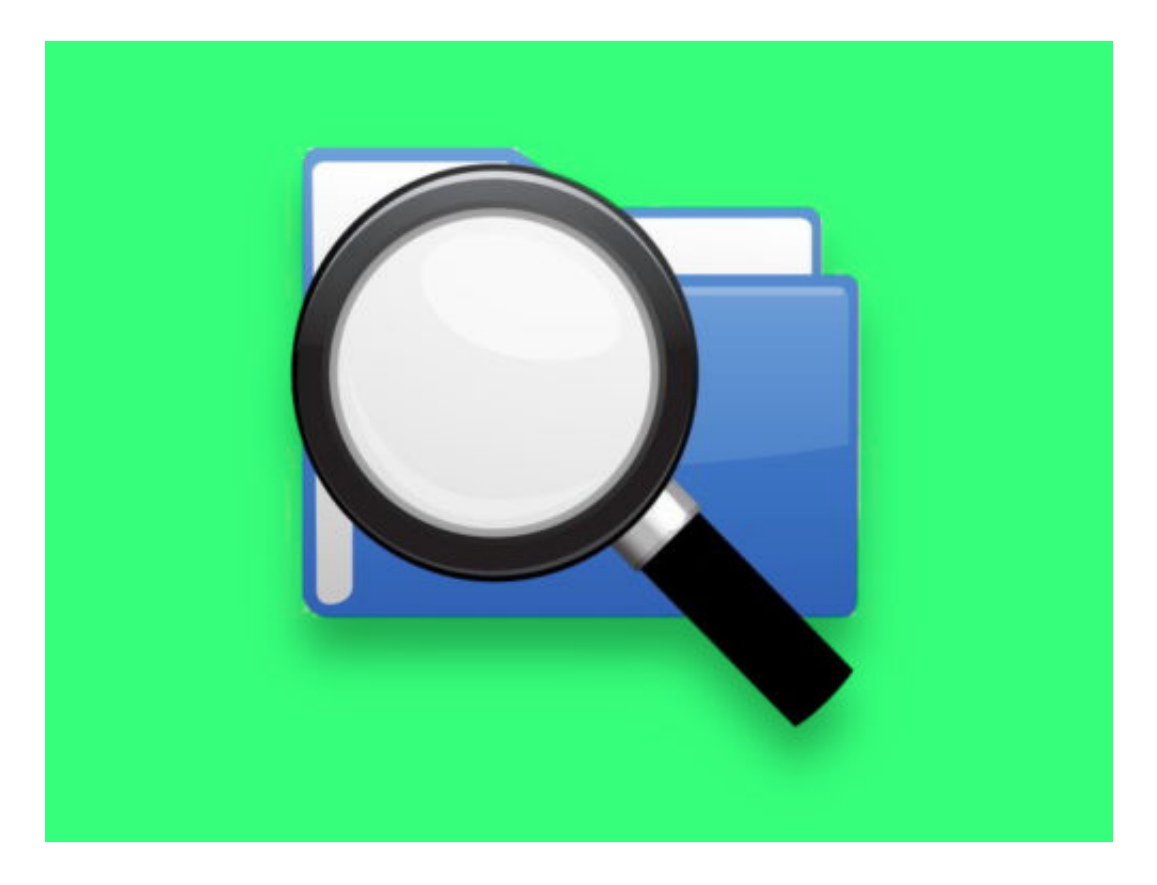

### **Ordner-Farben ändern**

Ordner in mehreren Farben sorgen für mehr Übersicht beim Sortieren und Archivieren von Dateien. Mit Windows 10 können Sie die Ordnersymbole nicht direkt anpassen. Wer die Farben der Ordner-Symbole ändern möchte, kann dazu auf ein kostenloses Tool zugreifen.

Es heißt Folder Painter und lässt sich gratis aus dem Internet laden. Beim Ausführen des Tools klicken wir zunächst auf **Use Shift Key to Display Context Menu** und dann auf den Button **Add to Menu**.

Um die Farbe eines Ordners zu ändern, jetzt die [Umschalt]-Taste gedrückt halten und währenddessen mit der rechten Maustaste auf den Ordner klicken. Dann auf das Untermenü zum Ändern des Ordner-Symbols klicken. Hier stehen dann 12 Farben zur Auswahl, die sich per Mausklick einstellen lassen.

Ist die neue Farbe für den Ordner nicht sofort zu sehen, erscheint sie spätestens beim Druck auf die [F5]-Taste oder durch Rechtsklick auf eine freie Stelle und Auswahl des Aktualisieren-Befehls. Das neue Ordner-Symbol wird im Datei-Explorer sowie in allen Speichern- und Öffnen-Dialogfeldern angezeigt.

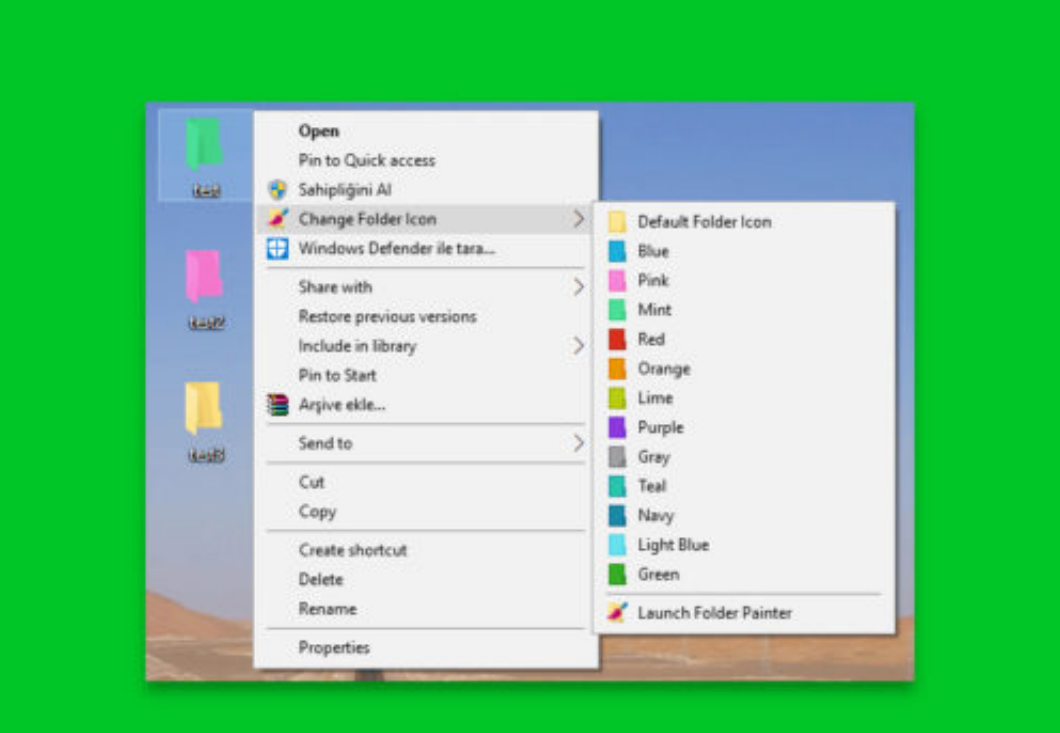

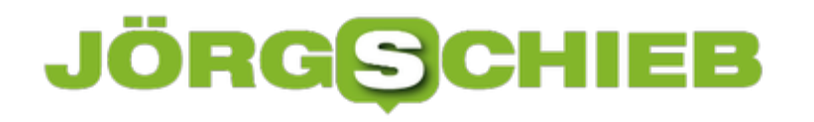

### **Gefahr, weil Windows mitschreibt**

Schon seit Windows 8 unterstützt das System von Microsoft die Erkennung von handschriftlichen Eingaben. So können Nutzer auf Touch-Monitoren direkt schreiben, statt tippen zu müssen. Das Problem: Was hier geschrieben wird, landet in der Freihand-Erkennung, und die schreibt alles mit – ob Passwörter oder andere geheime Infos, ist egal.

Die Handschrift-Eingaben landen dabei in einer unverschlüsselten Datei auf der lokalen Festplatte. Sollte der PC von einem Trojaner oder anderen Schädling infiziert werden, könnte die Datei in falsche Hände geraten.

#### **Logdatei löschen**

Wer das verhindern will, sollte die betreffende Protokoll-Datei manuell löschen. Hier die nötigen Schritte für Computer, auf denen die Freihand-Eingabe aktiv ist:

- 1. Zunächst gleichzeitig [Windows]+[R] drücken.
- 2. Jetzt **%localappdata%** eintippen und mit Klick auf **OK** bestätigen, sodass ein neues Explorer-Fenster erscheint.
- 3. Hier zum Ordner **Microsoft, InputPersonalization, TextHarvester** navigieren.
- 4. Dort befindet sich die Datei **WaitList.dat**, die gelöscht werden kann.

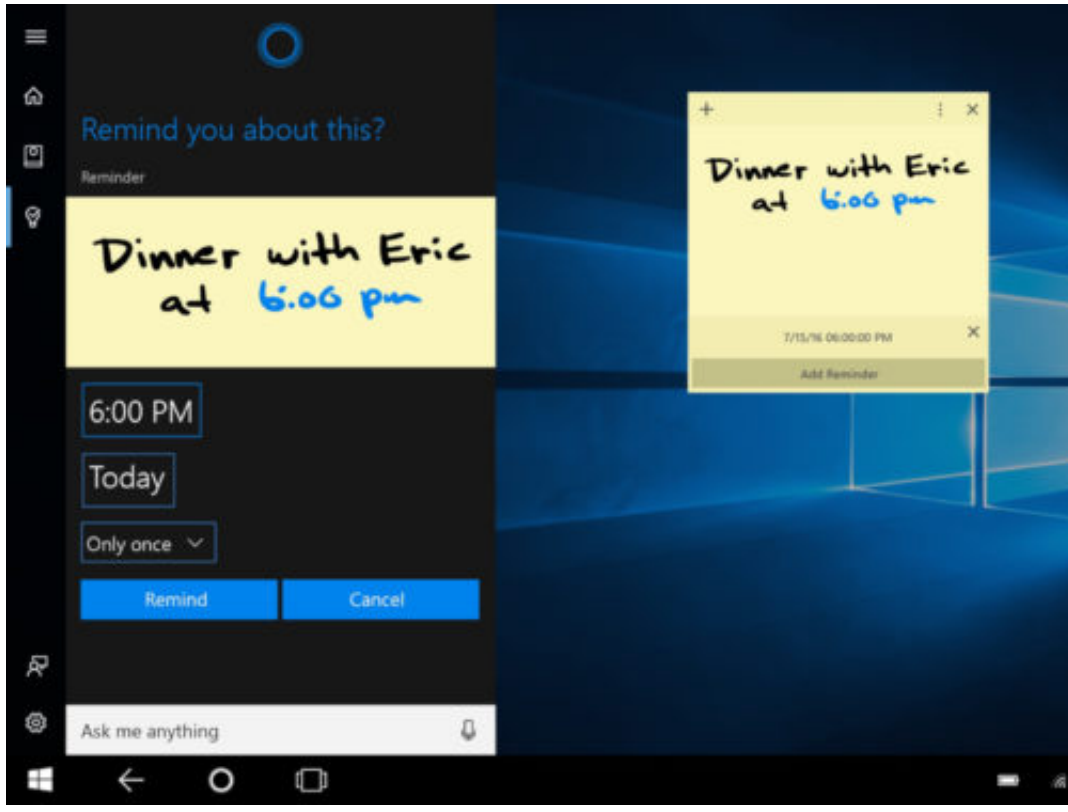

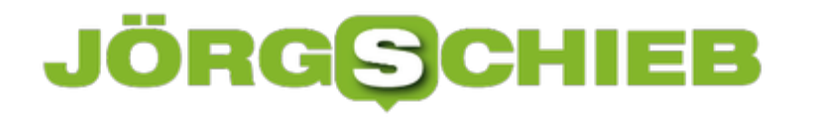

### **Regedit an die Task-Leiste anheften**

Wer öfter Änderungen an der Windows-Registrierung, also der internen System-Datenbank für Einstellungen, vornimmt, muss den zugehörigen Editor nicht immer erst über das Ausführen-Dialogfeld aufrufen. Einfacher geht's, wenn Regedit direkt über die Task-Leiste zu starten ist.

Die Verknüpfung in der Task-Leiste lässt sich mit wenigen Klicks einrichten. So gehen Sie dazu vor:

- 1. Zunächst auf das Suchfeld in der Task-Leiste klicken.
- 2. Jetzt **regedit** eintippen, aber nicht auf [Enter] drücken.
- 3. Nun kann auf der rechten Seite des Cortana-Fensters auf **An Task-Leiste anheften** geklickt werden.

Fertig! Ab sofort kann der Registrierungs-Editor direkt per Klick auf das blaue Würfel-Icon unten links in der Task-Leiste gestartet werden.

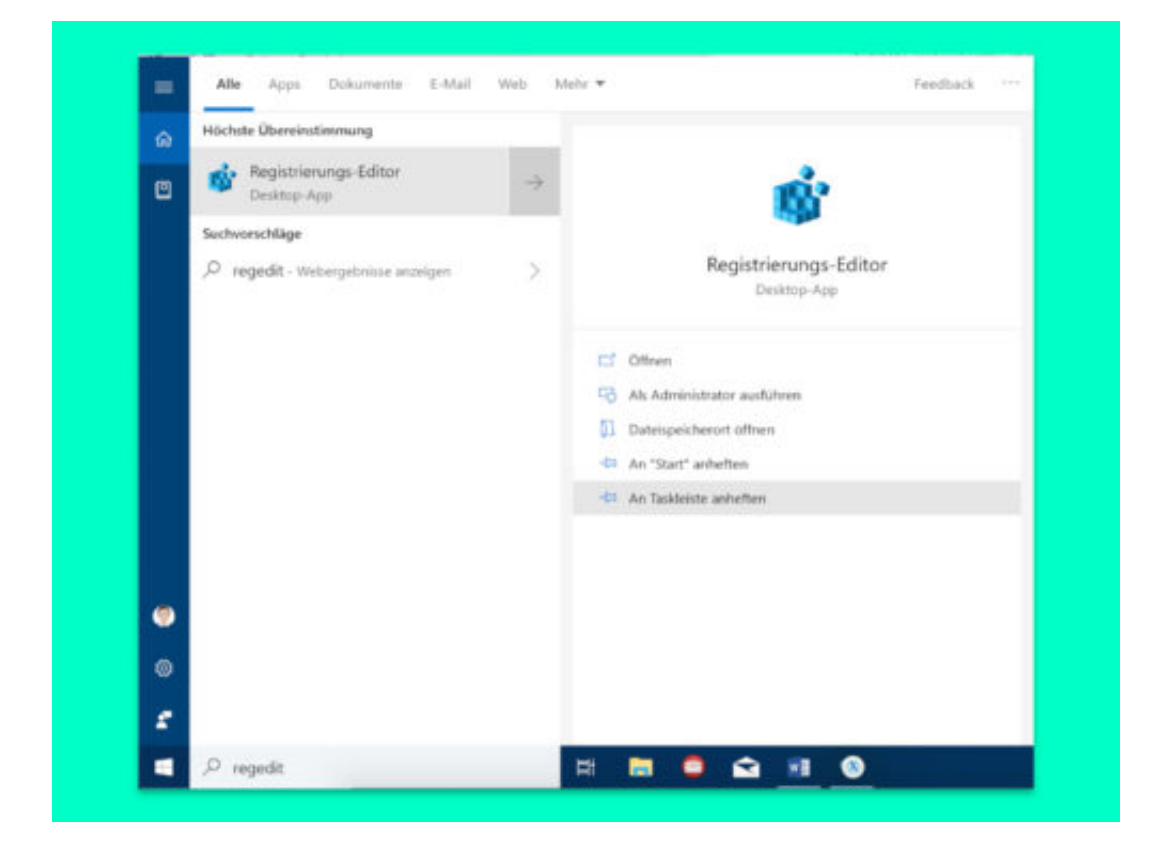